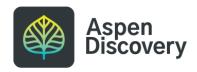

# Adding a Browse Category from Lists

In addition to using search results to create browse categories, you can also turn your user lists into browse categories!

Keep in mind that browse categories created from lists will only update when the list is updated.

9 Steps

Created by Morgan Daigneault Creation Date May 17, 2022 Last Updated May 17, 2022

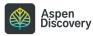

STEP 1

## Click on your username

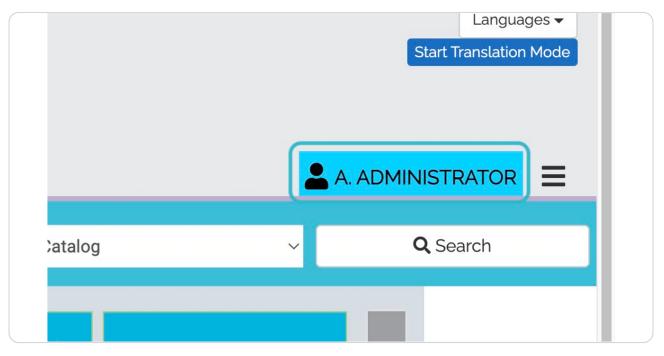

STEP 2

# **Click on Lists**

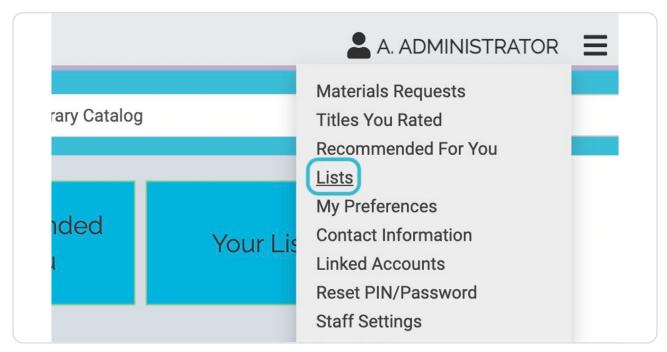

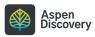

STEP 3

#### Find the list you want to use for your browse category

Keep in mind that the list will need to be set to "Public" instead of "Private" in order to make it into a browse category. You can see the privacy status of your lists at a glance.

| Aspen<br>Discovery | Number of Titles 23 titles are in this list.   Created on April 22, 2021 12:57 PM                                                                              |
|--------------------|----------------------------------------------------------------------------------------------------|
|                    | Last Updated May 11, 2021 2:08 PM                                                                                                    |
| OOKS               | Public Searchable                                                                                                    |
| BAME               | 4) Books With Popular Movies<br>Number of Titles 49 titles are in this list.<br>Created on December 28, 2021 1:48 PM<br>Last Updated December 28, 2021 1:48 PM |
| s With<br>Movies   | Public Searchable                                                                                                    |
|                    |                                                                                                    |
| -                  | 5) Business                                                                                                    |
| ISINESS CAT        | Number of Titles 8 titles are in this list.                                                                                                    |
| HABIT              | Created on September 29, 2021 7:15 AM                                                                                                    |
| N N N              | Last Updated September 29, 2021 7:19 AM                                                                                                    |
| iness              | Public Searchable                                                                                                    |
|                    | 6) Dog Davs of Summer                                                                                                    |

#### STEP 4

## Click on the list title.

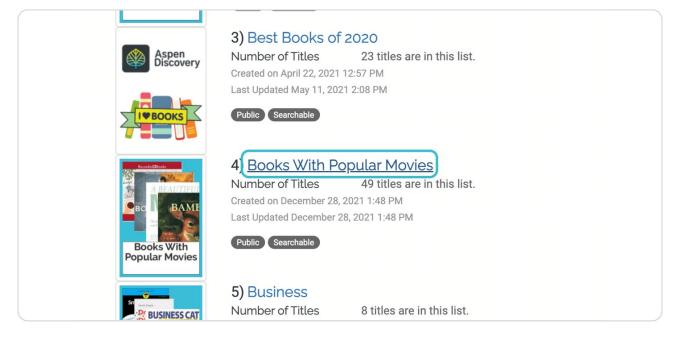

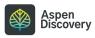

If your list is still set to "Private," you can edit the list here.

| spen Administration       | A Library Home »                      |
|---------------------------|---------------------------------------|
| ount                      | Books With Pop                        |
| lequests ??               | Created on December 28, 2021, 1:48 pm |
| Rated 6<br>mended For You | Edit Add Multiple Titles Create Spotl |
| erences                   | Records Per Page 20 ~                 |
| Information               |                                       |
| Accounts                  |                                       |
| IN/Password<br>ttings     | BAMBI Author                          |

STEP 6

#### Make sure Access is set to "Public."

You can also set the list to show in the catalog search results, though that is optional for browse categories.

| Title                         |                                                                                                    |  |
|-------------------------------|----------------------------------------------------------------------------------------------------|--|
| <br>Books With Popular Movies |                                                                                                    |  |
| Description                   |                                                                                                    |  |
|                               |                                                                                                    |  |
|                               |                                                                                                    |  |
| Access                        | Public                                                                                                   |  |
|                               | Public lists can be shared with other people by copying the URL of the list or usin<br>viewing the list. |  |
| Show in search results        | Yes                                                                                                    |  |
|                               | If enabled, this list can be found by searching user lists. It must have at least 3 tit                  |  |
| Upload custom list cover      | Upload List Cover from Computer Upload List Cover by URL                                                 |  |
| Update Cancel                 |                                                                                                    |  |
| Records Per Page 20 $$        |                                                                                                    |  |

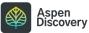

STEP 7

#### Click on Add To Browse

#### Notes:

 $\cdot$  You will still retain your list if you use it to create a browse category.

 $\cdot$  When you make changes to the list, the browse category will also update to reflect those changes.

| <b>(S With</b><br>cember 28, 2021, 1:4 |                  |               |            | ed December | 28, 2021, 1 |
|----------------------------------------|------------------|---------------|------------|-------------|-------------|
| d Multiple Titles                      | Create Spotlight | Add To Browse | Email List | Print List  | Generate    |
| Page 20 V                              |                  |               |            |             |             |

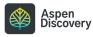

STEP 8

Enter a title for the browse category.

If you want this to become a sub-category to another browse category, make sure to select that in the dropdown list.

|                                                                            | Our book drop is closed today!                             |
|----------------------------------------------------------------------------|------------------------------------------------------------|
|                                                                            | Add as Browse Category to Home Page                        |
| pen<br>scovery                                                             | Please enter a name for the browse category to be created. |
| HELP CENTER                                                                | New Category Name                                          |
|                                                                            | The Book Was Better                                        |
|                                                                            | Add as a Sub-Category to (optional)                        |
| Aspen Administratio                                                        | Select One                                                 |
| My Account                                                                 |                                                            |
| terials Requests 🝘                                                         | Close Create Category im                                   |
| es You Rated 6<br>Recommended For You                                      | tions Sort by → Delete                                     |
| count Settings<br>My Preferences<br>Contact Information<br>Linked Accounts | Records Per Page 20 V Hide Covers                          |
| Reset PIN/Password<br>Staff Settings                                       | BAMBI Author Salten, Felix                                 |
| arch History<br>Isquerade                                                  | Check Out                                                  |

#### STEP 9

# **Click on Create Category**

Your new browse category will now appear on the front page.

| ~                     |                               |
|-----------------------|-------------------------------|
| Close Cleate Category | om<br>ations Sort by - Delete |
|                       | Hide Covers<br>Edit           |

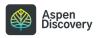

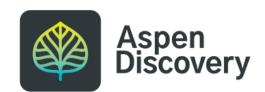